## **Boomerang Award Activator**

## **Activator**

After you have completed your Boomerang activations, submit your logs in the normal manner and allow sufficient time for the logs to be uploaded. Once the logs are in the database, you may claim your Award via a manual process – it is not yet an automated process like other WWFF and VKFF Awards.

- 1. Login to Logsearch on the global wwff.co website.
- 2. Click on Search to bring up your Summary Statistics.
- 3. In your Summary Stats click on Activator.
- 4. Click on Activity (upper right, line 2 of the Search Results display).
- 5. This brings up your Activator Activity Statistics with a default of 50 activations showing.
- 6. Change the "**Show 50**" option to "**Show 500**" and wait for the page to reload.
- The data displayed shows your Activations in the order of Reference Number and Date of Activation of that Reference. This makes your task easy when identifying repeat activations in each Reference.
- 7. Click and drag through the data table, including the header line above the first activation listed. Copy the data to the Clipboard (Ctrl-C on a Windows machine).

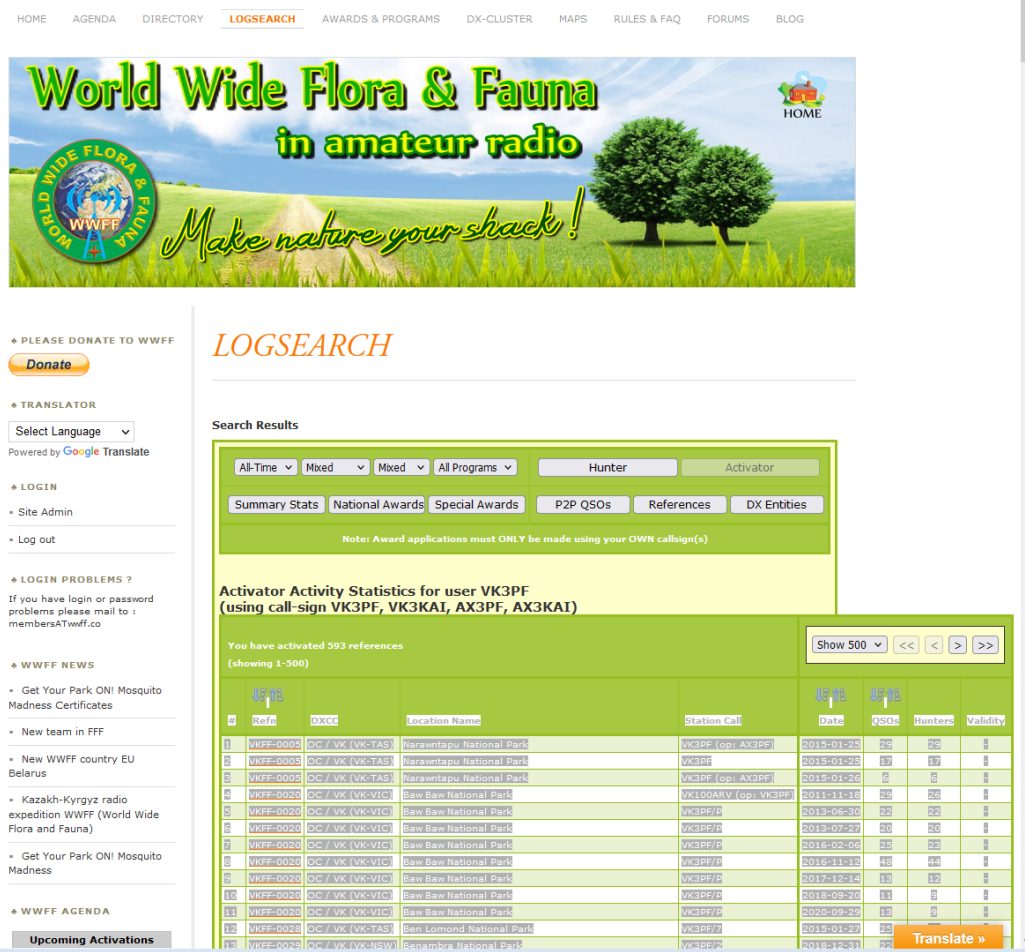

8. Open your favourite spreadsheet program, click in the first cell and paste your data into the spreadsheet. (In Excel, I manual paste by selecting Paste, then the Match Destination format).

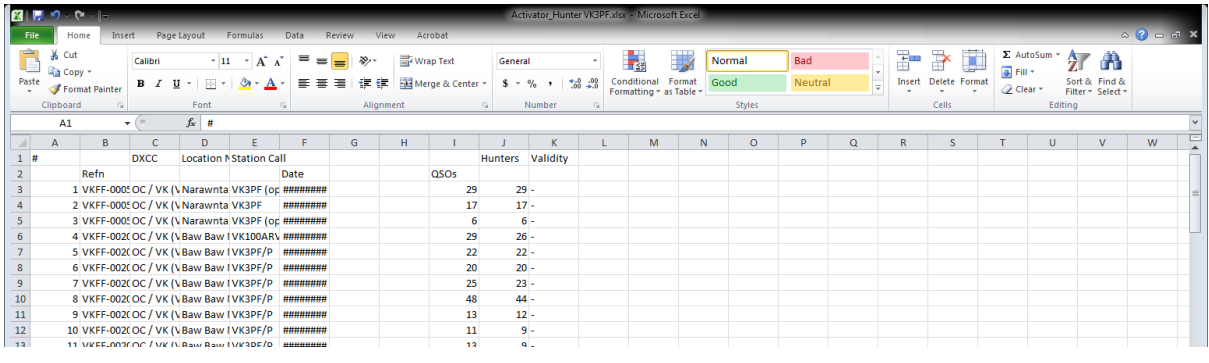

- 9. If needed, return to your browser with Logsearch, scroll to the bottom of the screen and select the single " > " icon to show the next 500 activations. Once again click and drag through the data table to select the data, but this time DO NOT include the header row. Switch to your spreadsheet and again paste in the data after first clicking in the cell below the last row of existing data. (You can reach the end of the existing data quickly with Ctrl-End)
- 10. You will probably now wish to reformat the column widths in the spreadsheet so that the data presentation is clearer.
- 11. Delete any Activations which are not VKFF references.
- 12. Highlight the references you have Activated five (or 10, 15, 20, etc.) times and have reached the VKFF quota of at least 10 contacts (on five different dates – at least 24 hours apart). One way to achieve this is to select the relevant rows for each Reference, and then select a Fill Colour. You can use a different colour for the next Reference.

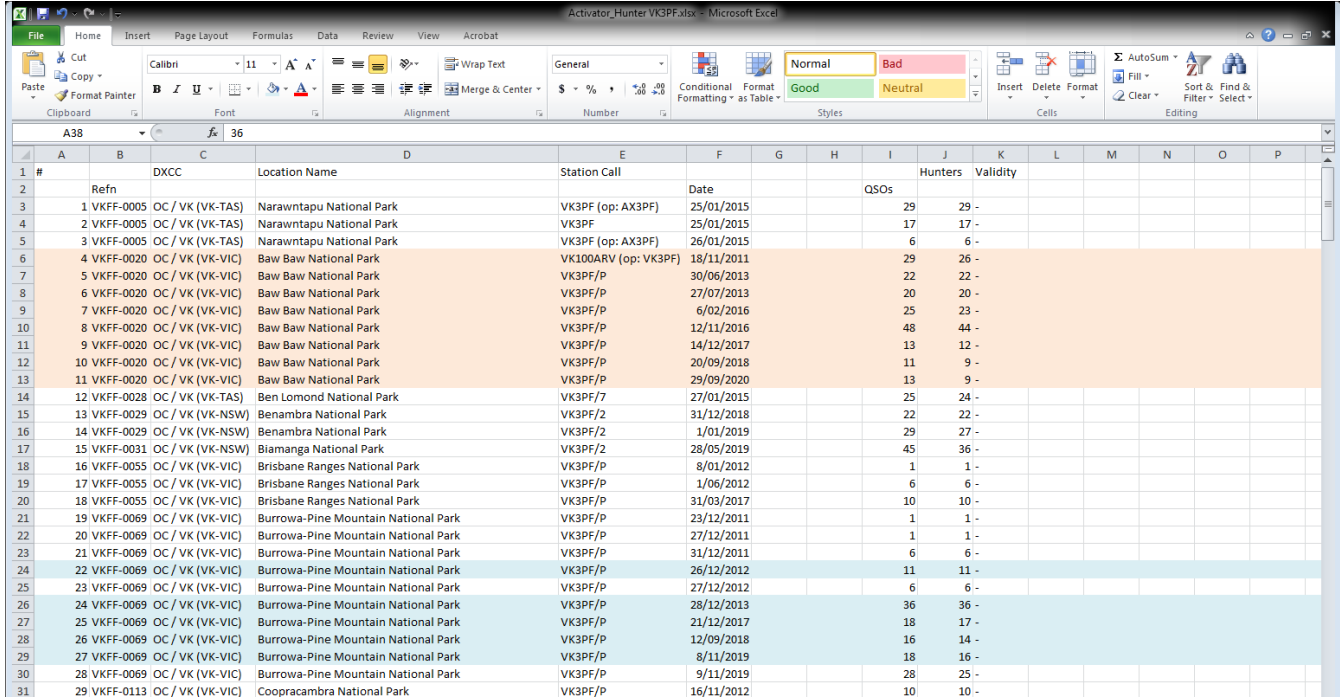

- 13. To make Paul's task easier, you may wish to delete the Activations which do not comply with the requirements for the Boomerang Award.
- 14. Manual count the number of References for which the Boomerang Award criteria have been met, or alternatively, you can set up a COUNTIF function as follows:

In a column to the right of the existing data, add the number of valid activations for each reference. Using the figure above as an example, there are 8 valid activations for VKFF-0020, so place "8" in cell L13. Do the same for each Reference – enter the number of valid activations in column L at the bottom of the rows for each reference (e.g. in the image above, I would add "5" in cell L29). When at the bottom of the table, enter the formula in an empty cell:

 $=$ COUNTIF(L2:Lnnn,">4")

where the "Lnnn" is actually the number of the last row of your Logsearch data.

The formula should return the number of References where you have activated on 5 or more occasions.

15. Save the file and email the file to Paul VK5PAS as per the instructions on the Boomerang Award page on the WWFF Australia website. https://www.wwffaustralia.com/boomerang-award.html